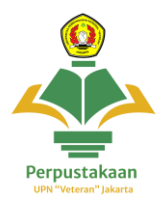

## **Panduan Akses E - Resources**

Provider : Scopus Cakupan : Database Reputasi Jurnal

1. Buka website<https://perpustakaan.upnvj.ac.id/> dan scroll kebawah kebagian **menu e-resources** dan **klik menu Scopus**

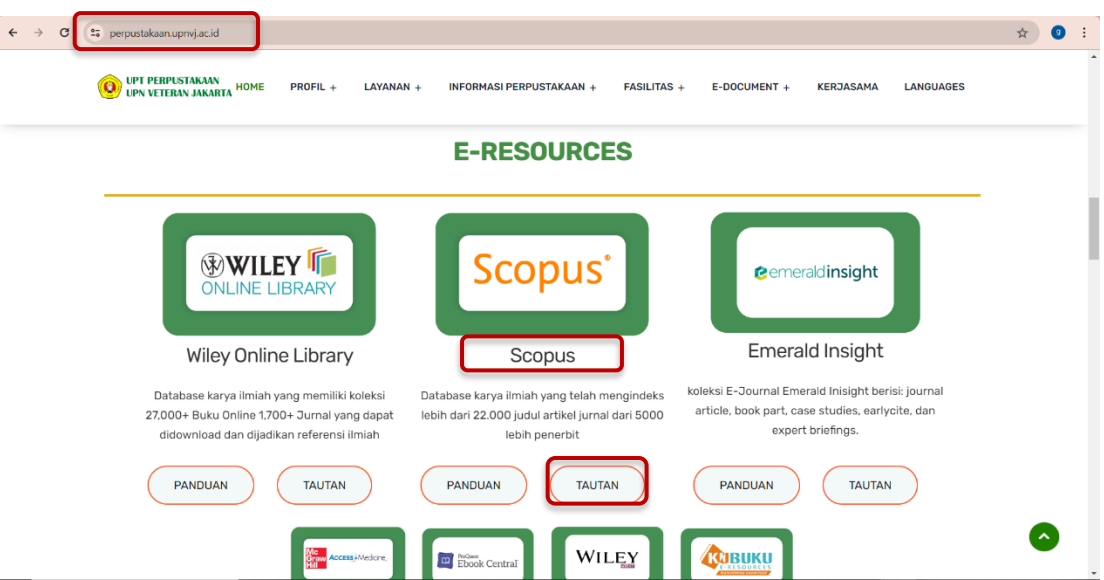

2. Tampilan setelah membuka website Scopus akan seperti ini

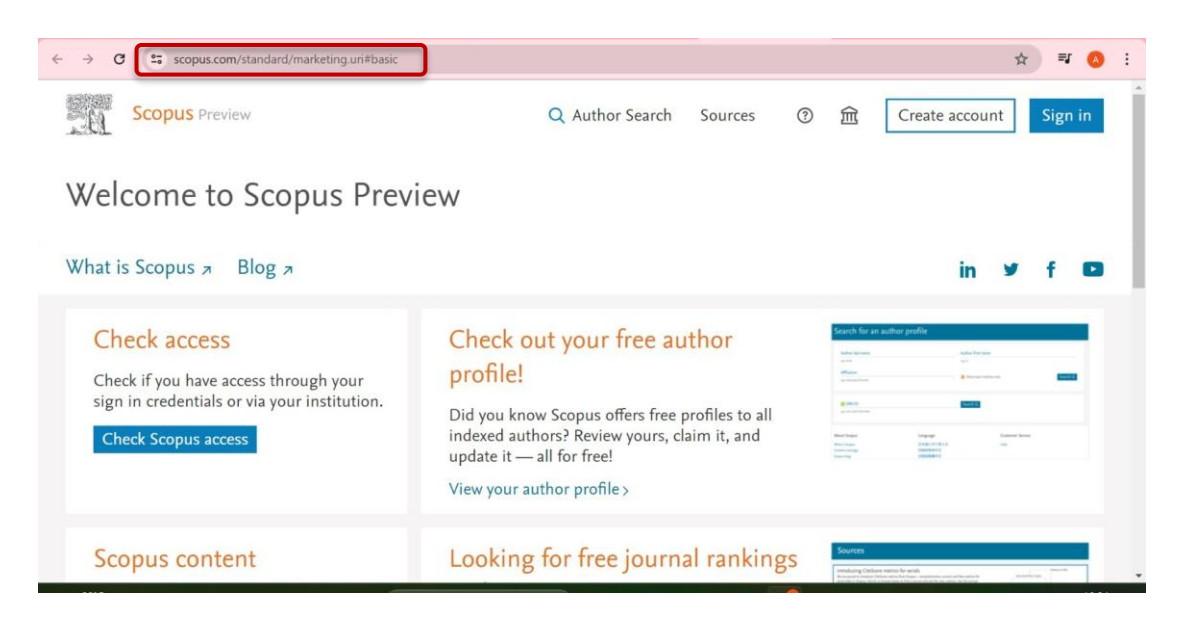

3. Untuk mengakses **klik menu login,** untuk **mendapat akses** user dan password login (akses hanya diperuntukkan bagi civitas aktif UPNVJ) =

**Mahasiswa** : lihat pada menu utama **SIAKAD** lalu klik **menu E-Resources UPNVJ Dosen** : lihat pada menu utama **Sistem Dosen UPNVJ** lalu klik menu E-Resources UPNVJ

Untuk Info lebih lanjut terkait cara mendapatkan akses hubungi instagram @perpustakaanupnvj :<https://www.instagram.com/perpustakaanupnvj/> Atau Wa Admin Perpustakaan UPNVJ : 085811591970

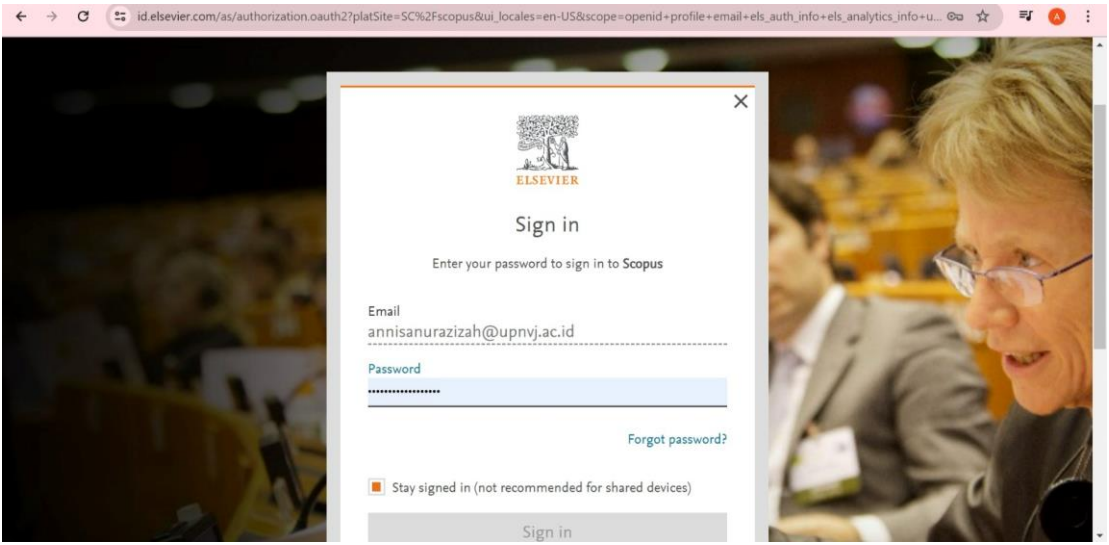

4. **Ketik kata kunci** pada kolom pencarian (gunakan bahasa Inggris) misalnya kita ingin mencari topik manajemen, ketik saja "Management" lalu klik search atau **tekan enter**

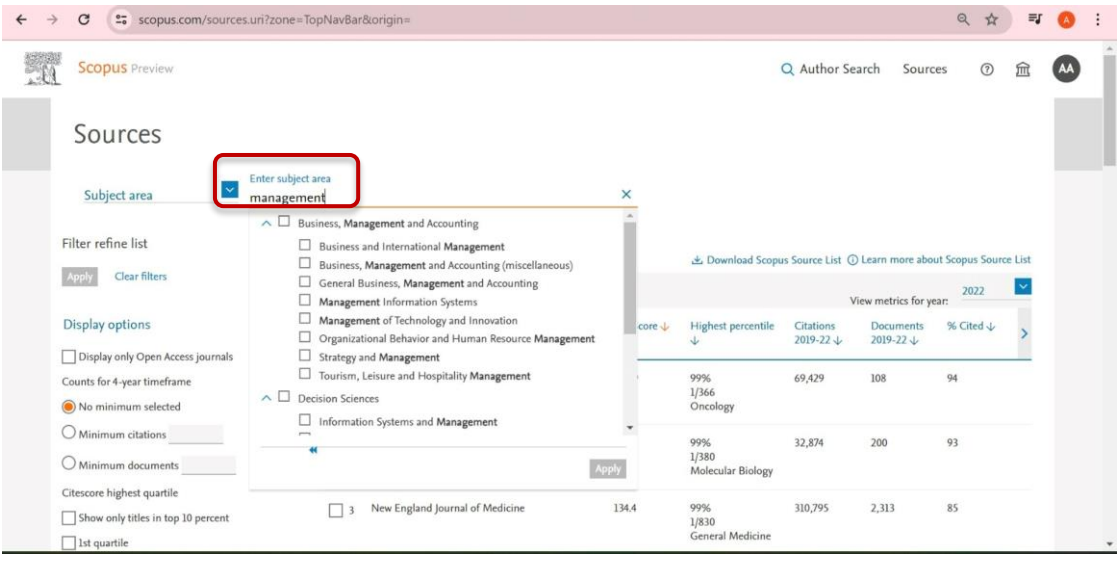

5. Maka akan **tampil hasil pencarian** seperti berikut

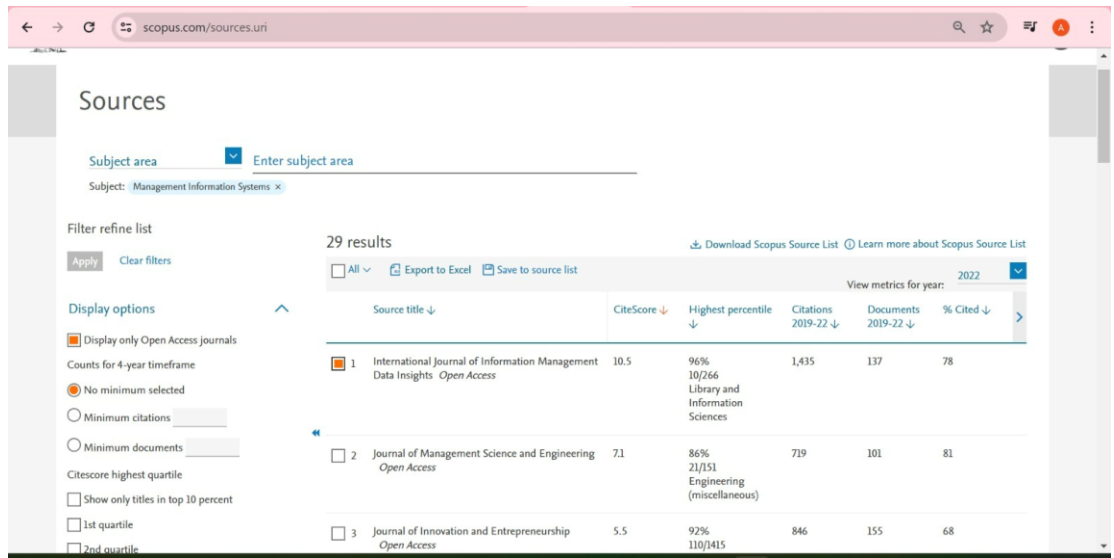

6. **Klik pada judul database** yang diinginkan maka hasil tampilan akan terlihat seperti berikut

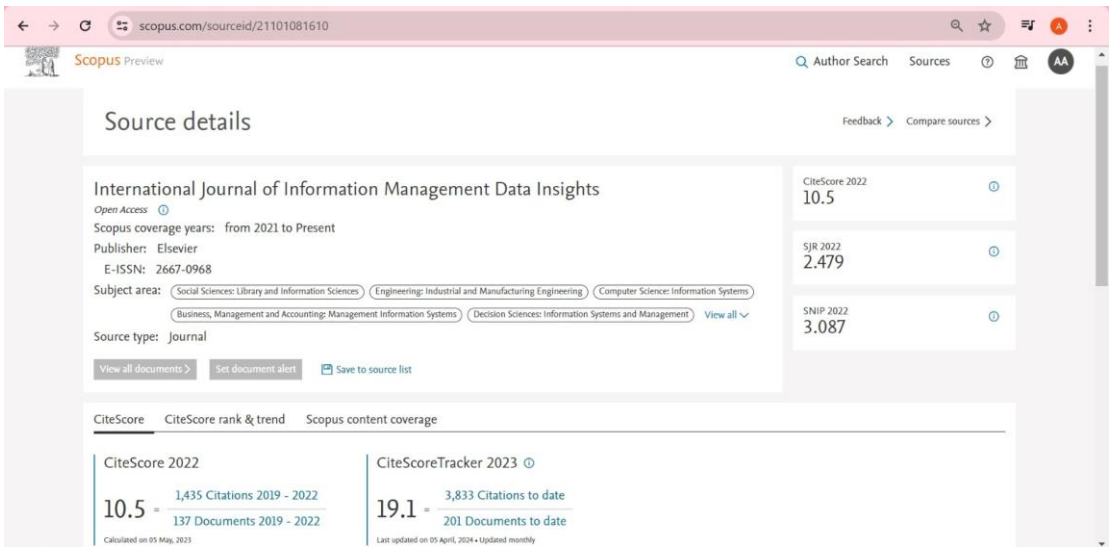